#### АНО ВО «Межрегиональный открытый социальный институт»

#### Фонд оценочных средств для проведения текущего контроля успеваемости и промежуточной аттестации

Учебная дисциплина «Вычислительные системы, сети, телекоммуникации»

Образовательная программа<br>38.03.05 Бизнес-информатика.<br>Электронный бизнес

Йошкар-Ола<br>2017

#### СОДЕРЖАНИЕ

1. Перечень компетенций с указанием этапов их формирования в процессе освоения образовательной программы.

2. Описание показателей и критериев оценивания компетенций на различных этапах их формирования, описание шкал оценивания.

3. Типовые контрольные задания или иные материалы, необходимые для оценки знаний, умений, навыков и (или) опыта деятельности, характеризующих этапы формирования компетенций в процессе освоения образовательной программы:

– оценочные средства для текущего контроля;

– оценочные средства для промежуточной аттестации.

4. Методические материалы, определяющие процедуры оценивания знаний, умений, навыков и (или) опыта деятельности, характеризующих этапы формирования компетенций.

## 1. Перечень компетенций с указанием этапов их формирования в процессе освоения образовательной программы

В процессе освоения образовательной программы обучающиеся осваивают компетенции указанные в федеральных государственных образовательных стандартах высшего образования, сопоставленные с видами деятельности. Освоение компетенций происходит поэтапно через последовательное изучение учебных дисциплин, практик, подготовки ВКР и других видов работ предусмотренных учебным планом АНО ВО МОСИ.

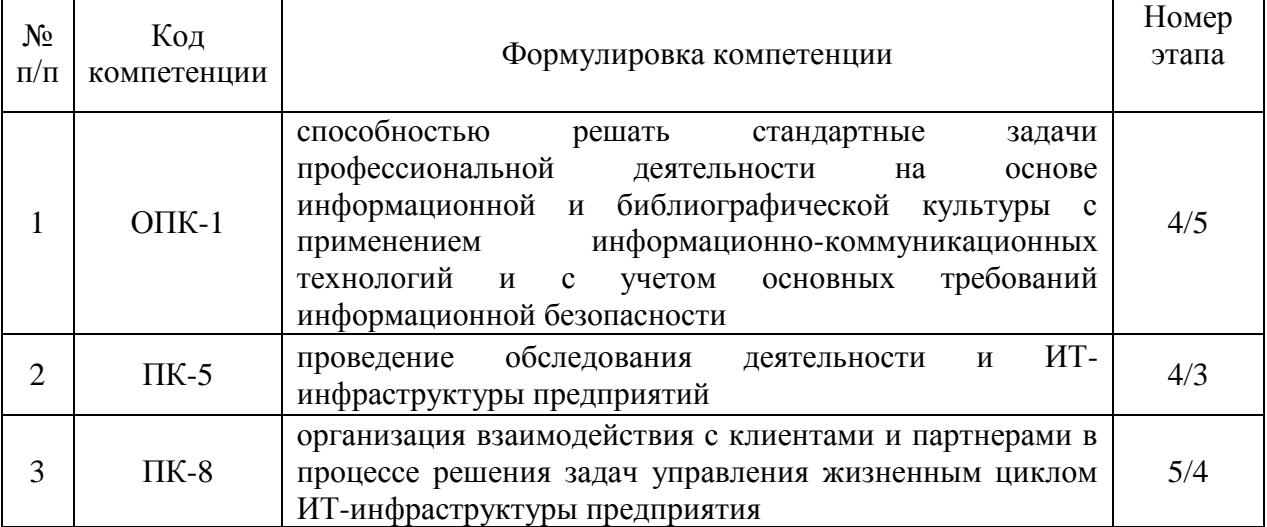

## 2. Описание показателей и критериев оценивания компетенций на различных этапах их формирования, описание шкал оценивания

Этапами формирования компетенций обучающихся при освоении дисциплины являются последовательное изучение содержательно связанных между собой разделов (тем) учебных занятий. Результаты текущего контроля и промежуточной аттестации позволяют определить уровень освоения компетенций обучающимися.

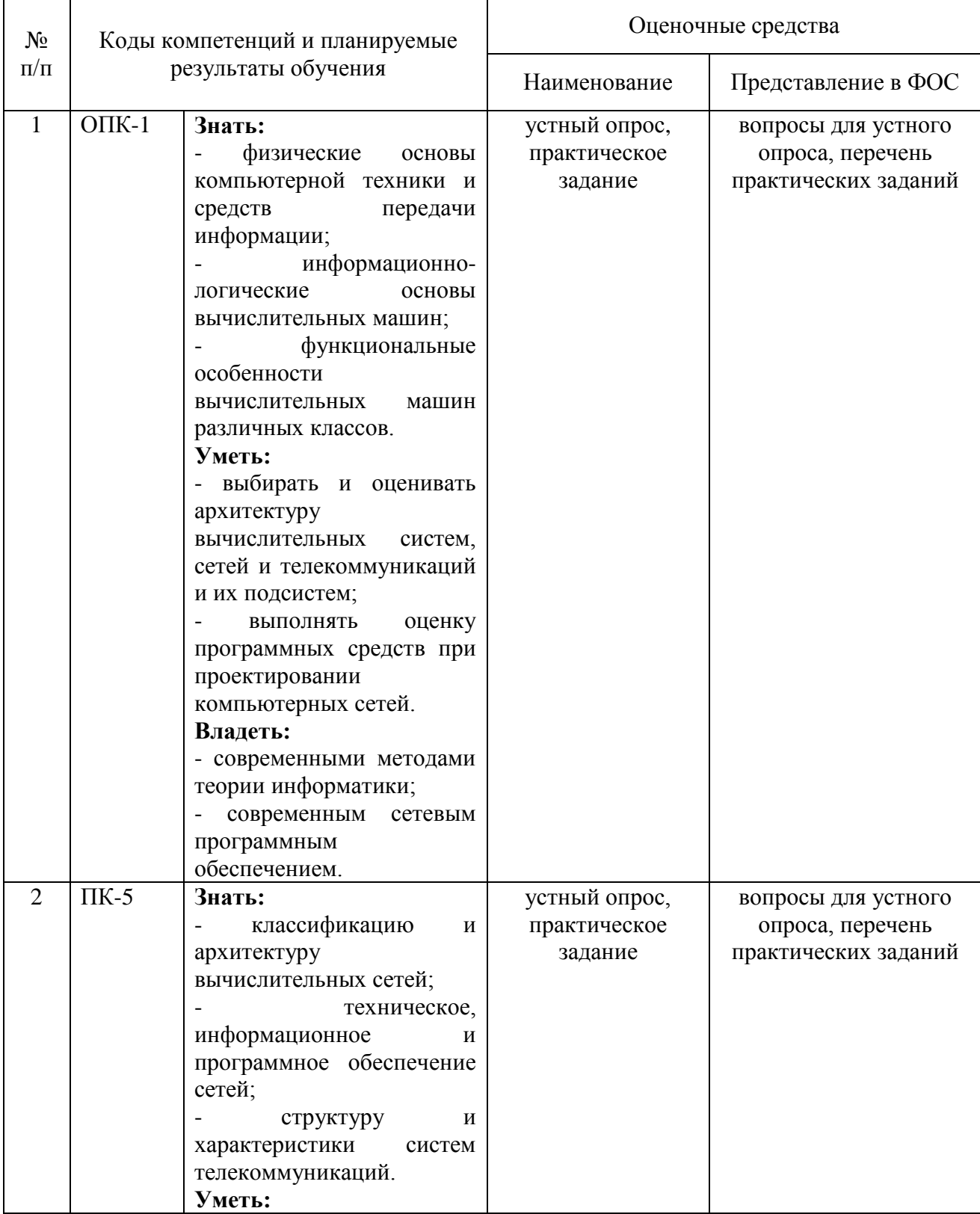

### Перечень оценочных средств

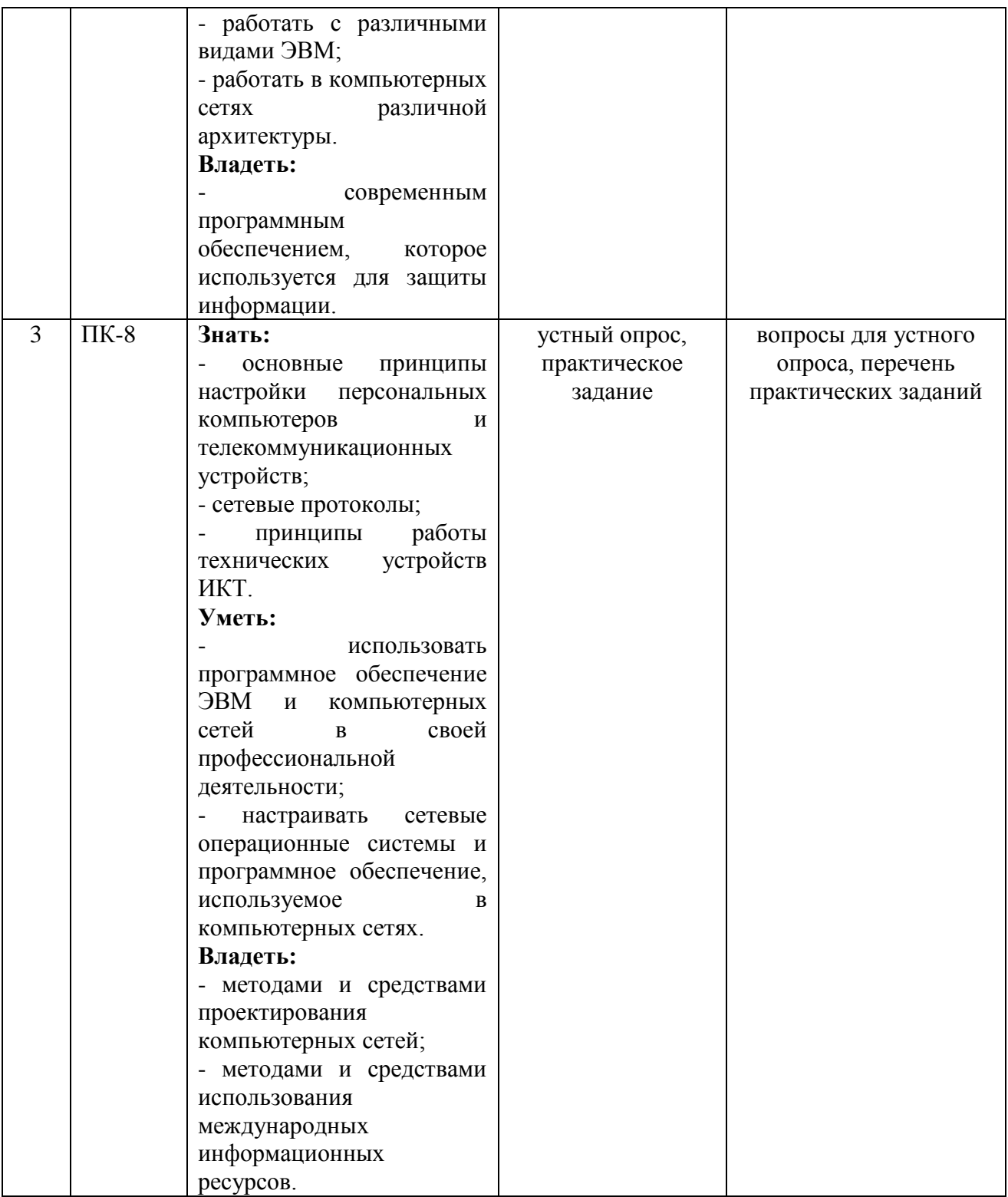

### **3. Типовые контрольные задания или иные материалы, необходимые для оценки знаний, умений, навыков и (или) опыта деятельности, характеризующих этапы формирования компетенций в процессе освоения образовательной программы**

## **Текущая аттестация по дисциплине «Вычислительные системы, сети, телекоммуникации»**

Студенты образовательной программы 38.03.05 Бизнес-информатика. Электронный бизнес проходят текущую аттестацию в 5/5-ом семестре.

Оценочные средства текущего контроля:

- устный опрос
- практическое задание

### **Основные виды оценочных средств по темам представлены в таблице**

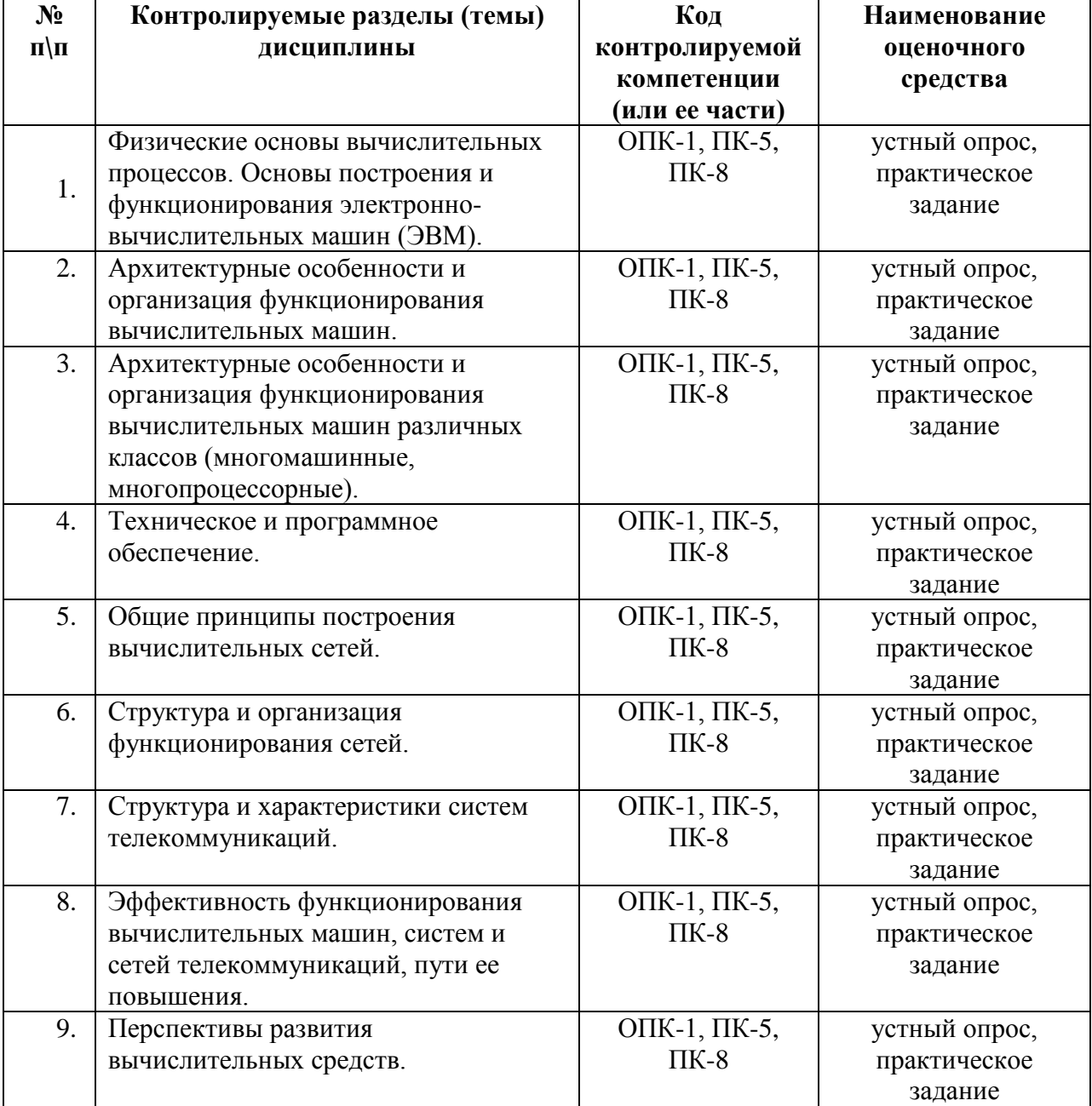

#### **Вопросы для устного опроса**

#### Тема 1. Физические основы вычислительных процессов. Основы построения и функционирования электронно-вычислительных машин (ЭВМ).

1. Какие принципы Ч. Бэббидж заложил в основу идеи об автоматических цифровых вычислительных машинах?

2. По каким показателям ЭВМ относится к тому или иному поколению?

3. Перечислите основные принципы фон-нейманской архитектуры и разъясните их содержание.

4. Что такое интегральная схема, большая интегральная схема?

5. Из каких основных узлов состоит ЭВМ?

6. Чем обусловлено в ЭВМ широкое применение двоичной системы?

7. Что представляет собой контроллер внешних устройств и какую роль он играет в процессе обмена информацией?

8. Что такое порт ввода-вывода?

9. В чем состоят принципы пакетной обработки, разделения времени, реального времени

10. Как эволюционировало программное обеспечение общего назначения? Что входит в него сегодня?

11. Какие классы компьютеров существуют в настоящее время? Что является основой при определении класса компьютеров?

12. Что означает термин "разгон компьютера"?

13. Какие характеристики материнских плат указывают в прайс-листах?

14. В чем отличие материнских плат с форм-фактором АТХ от плат АТ?

### Тема 2. Архитектурные особенности и организация функционирования вычислительных машин.

1. Система BIOS, ее назначение.

2. Что означает термин "система счисления", привести примеры разных систем счисления.

3. Каким образом представлена информация в ЭВМ?

4. Сформулировать правила перевода целых и дробных чисел из одной системы счисления в другую

5. Каково назначение обратного и дополнительного кодов?

6. Привести примеры выполнения арифметических операций над числами с фиксированной и плавающей точкой.

7. Законы алгебры логики: коммутативный, ассоциативный, дистрибутивный, закон поглошения, законы склеивания, закон свертки, правило де Моргана.

8. Какими аппаратными средствами обеспечивается преобразование (обработка) входной информации в выходную?

9. По приведенной графически структурной схеме определить дешифратор, шифратор, пояснить принципы их построения.

10. Триггеры и их назначение в схемах ЭВМ?

11. Какие функции выполняет регистр, счетчик?

12. Назначение трансляторов, их разновидности

13. Какой основной узел связывает микропроцессорный комплект в единое целое и из каких "подузлов" он состоит?

14. Перечислить составные элементы центральных устройств ЭВМ

### Тема 3. Архитектурные особенности и организация функционирования вычислительных машин различных классов (многомашинные, многопроцессорные).

1. Раскрыть понятие "интерфейс внешних запоминающих устройств"

2. Какие архитектурные решения необходимы ЛЛЯ организации многопрограммного режима работы ЭВМ?

3. Что собой представляет виртуальная память?

4. С какой целью в ЭВМ реализован режим прерываний?

5. Какие два типа устройств включает в себя основная память? Дать краткую характеристику данных устройств.

6. Какой объем информации хранит каждый элемент памяти?

7. Статические и динамические элементы памяти, их особенности

8. Перечислить основные характеристики ОЗУ

9. Какую структуру имеют современные ОЗУ?

10. Раскрыть понятия "магазинная и стековая память"

11. Назначение кэш памяти, ее разновидности

12. Особенности RISC и CISC процессоров

13. Отобразить структурную схему микропроцессора, дать пояснения каждому компоненту, входящему в схему

### Тема 4. Техническое и программное обеспечение.

1. По каким параметрам можно определить, совместимы ли интерфейсы системной шины?

2. Каким образом формируется на экране монитора цветное изображение?

3. Какая связь существует между разрешающей способностью монитора и объемом видеопамяти?

4. Влияет ли структура видеопамяти на цветовые возможности монитора?

5. В чем заключается принцип работы сканера?

6. Какие существуют разновидности принтеров?

7. Какие типы дискет используют в ПЭВМ?

8. Для чего предназначен стример и какой носитель информации в нем используется?

9. Принципы записи информации, используемые в НГМД и CD-ROM

10. Раскрыть понятие "мультимедиа".

11. Какие устройства позволяют вводить в ЭВМ движущиеся изображения?

12. Отобразить структуру программного обеспечения

13. Перечислить основные функции операционных систем

14. Какие принципиальные различия между многомашинными  $\overline{M}$ многопроцессорными вычислительными системами?

15. Раскрыть содержание понятия совместимости в вычислительных системах

16. Каковы принципы организации вычислительного процесса в вычислительных системах?

#### Тема 5. Общие принципы построения вычислительных сетей.

1. По каким признакам осуществляется классификация телекоммуникационных вычислительных сетей (ТВС)?

принципиальные различия  $2 \text{ } R$ чем между широковещательными  $\overline{M}$ послеловательными сетями?

3. Что представляют собой уровневые протоколы семиуровневой эталонной модели взаимодействия открытых систем?

4. Что представляет собой коллизия?

5. Назовите основные преимущества и недостатки спутниковых сетей связей

6. В чем преимущества и недостатки коммутации каналов в сетях?

### Тема 6. Структура и организация функционирования сетей.

1. Какие преимущества коммутации пакетов обусловили ее широкое применение?

2. В чем состоят преимущества и нелостатки сетей Х.25?

3. Какие основные особенности сетей АТМ?

4. В чем состоят преимущества и недостатки сетей ISDN и SDN?

5. Какие признаки являются классификации главными  $\mathbf{B}$ локальных вычислительных сетей (ЛВС)?

6. Какие топологии ЛВС получили широкое распространение и почему?

### Тема 7. Структура и характеристики систем телекоммуникаций.

1. Какое оборудование используется для связи ЛВС с другими сетями?

2. Какие протоколы передачи данных нижнего уровня используются в ЛВС?

3. Какие сетевые операционные системы получили наибольшее распространение в

ЛВС с централизованным управлением и в одноранговых сетях?

4. В чем состоят особенности распределенных баз данных в ЛВС?

5. Каковы функции протокола ТСР\IР?

6. Что представляет собой гипертекст?

### Тема 8. Эффективность функционирования вычислительных машин, систем и сетей телекоммуникаций, пути ее повышения.

1. Что лежит в основе организации системы WWW?

2. Как осуществляется подключение к сети Internet индивидуальных компьютеров?

3. Как подключаются к сети Internet локальные сети?

4. Как распределяются функции между сетевым адаптером и его драйвером?

5. Какую топологию имеет односегментная сеть Ethernet, построенная на основе концентратора: общая шина или звезда?

6. Каково функциональное назначение основных типов коммуникационного оборудования: повторителей, концентраторов, мостов, коммутаторов, маршрутизаторов?

### Тема 9. Перспективы развития вычислительных средств.

1. Какие из следующих утверждений верны:

-(A) разделение линий связи приводит к повышению пропускной способности канала:

-(В) конфигурация физических связей может совпадать с конфигурацией логических связей;

-(С) главной задачей службы разрешения имен является проверка сетевых имен и адресов на допустимость;

-(D) протоколы без установления соединений называются также дейтаграммными протоколами.

2. В чем различие между логической структуризации сети и физической?

3. Что важнее для передачи мультимедийного трафика: надежность или синхронность?

В чем состоит сходство и различие технологий FDDI и Token Ring?

### Средство оценивания: устный опрос

Шкала опенивания:

- оценка «отлично» выставляется студенту, если студент не только глубоко и

прочно усвоил весь программный материал, но и проявил знания, выходящие за его пределы, почерпнутые из дополнительных источников (учебная литература, научнопопулярная литература, научные статьи и монографии, сборники научных трудов и интернет-ресурсы и т. п.); умеет самостоятельно обобщать программный материал, не допуская ошибок, проанализировать его с точки зрения различных школ и взглядов; увязывает знания с практикой; приводит примеры, демонстрирующие глубокое понимание материала или проблемы;

– оценка «хорошо» выставляется студенту, если студент твердо знает программный материал, грамотно и последовательно его излагает, увязывает с практикой, не допуская существенных неточностей в ответе на вопросы;

– оценка «удовлетворительно» выставляется студенту, если студент усвоил только основной программный материал, но не знает отдельных положений, в ответе допускает неточности, недостаточно правильные формулировки, нарушает последовательность в

изложении программного материала;

– оценка «неудовлетворительно» выставляется студенту, если студент не знает

значительной части основного программного материала, в ответе допускает существенные ошибки, неправильные формулировки.

#### **Перечень практических заданий**

### **Практическая работа 1: Подключение оборудования к системному блоку. По теме 1.**

**Цель:** знать основные блоки и периферийные устройства персонального компьютера, способы их соединения, конструктивы (разъемы), основные характеристики (название, тип разъема, количество контактов, скорость передачи данных, дополнительные свойства); научиться определять по внешнему виду типы разъемов, подключаемое к ним оборудование,

**Оборудование:** системный блок, кабели в комплекте, монитор, клавиатура, периферийные устройства для различных разъемов (мышь, принтер, модем и др.).

#### **Порядок выполнения:**

1. Убедитесь в том, что компьютерная система обесточена (при необходимости, отключите систему от сети).

2. Разверните системный блок задней стенкой к себе.

3. По наличию или отсутствию разъемов USB установите форм-фактор материнской платы (при наличии разъемов USB и интегрированныз разъемов портов ввода-вывода - форм-фактор АТХ, при их отсутствии -AT).

4. Установите местоположение и снимите характеристики следующих разъемов:

- питания системного блока;
- питания монитора;
- сигнального кабеля монитора;
- клавиатуры;
- манипулятора типа "мышь";
- последовательных портов (два разъема);
- параллельного порта;
- других разъемов.

5. Убедитесь в том, что все разъемы, выведенные на заднюю стенку системного блока, не взаимозаменяемы, то есть каждое базовое устройство подключается одним единственным способом.

6. Изучите способ подключения мыши.

7. Мышь может подключаться к разъему последовательного порта или к специальному порту PS/2, имеющему разъем круглой формы. Последний способ является более современным и удобным. В этом случае мышь имеет собственный выделенный порт, что исключает возможность ее конфликта с другими устройствами, подключаемыми к последовательным портам. Последние модели могут подключаться к клавиатуре через разъем интерфейса USB.

8. Заполните таблицу:

| подключаемое<br>Наименование<br> vctdoйctbo<br>разъема | 1 ип<br>разъема $\vert$ ,<br>или<br>  вилка<br>$1003$ etka) | Количество<br>контактов | Дополнительные<br>сведения |
|--------------------------------------------------------|-------------------------------------------------------------|-------------------------|----------------------------|
|--------------------------------------------------------|-------------------------------------------------------------|-------------------------|----------------------------|

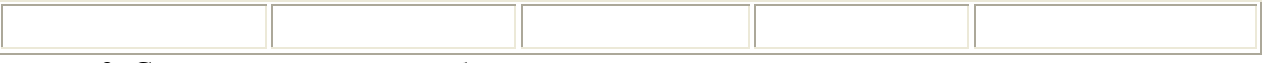

9. Сделайте выводы по работе

10. Подготовьте отчет

#### **Практическая работа 2: Изучение компонентов системного блока. По теме 2.**

**Цель:** изучить основные устройства персонального компьютера, их назначение и основные характеристики; научиться определять компоненты системного блока по внешнему виду, уяснить порядок и способы их соединения.

**Оборудование:** системный блок в сборе, макеты видеоадаптера, материнской платы, корпуса, жесткого диска, накопителя на флоппи-дисках, интерфейсные кабели.

### **Порядок выполнения:**

1. Убедитесь в том, что компьютерная система обесточена (при необходимости, отключите систему от сети).

2. Определить наличие основных устройств персонального компьютера.

3. Установите местоположение блока питания.

4. Выясните мощность блока питания (указана на ярлыке).

5. Установите местоположение материнской платы.

6. Установите характер подключения материнской платы к блоку питания.

7. Для материнских плат в форм-факторе AT подключение питания выполняется двумя разъемами. Обратите внимание на расположение проводников черного цвета - оно важно для правильной стыковки разъемов.

8. Установите местоположения процессора.

9. Установите местоположения модулей оперативной памяти.

10. Установите местоположение жесткого диска.

11. Установите местоположение его разъема питания. Проследите направление шлейфа проводников, связывающего жесткий диск с материнской платой. Обратите внимание на местоположение проводника, окрашенного в красный цвет (на жестком диске он должен быть расположен рядом с разъемом питания). 12. Установите местоположения дисководов гибких дисков и дисковода CD-ROM.

13. Проследите направление их шлейфов проводников и обратите внимание на положение проводника, окрашенного в красный цвет, относительно разъема питания.

14. Установите местоположение платы видеоадаптера.

15. Определите тип интерфейса платы видеоадаптера.

16. При наличии прочих дополнительных устройств выявите их назначение, опишите характерные особенности данных устройств (типы разъемов, тип интерфейса и др.).

17. Заполните таблицу:

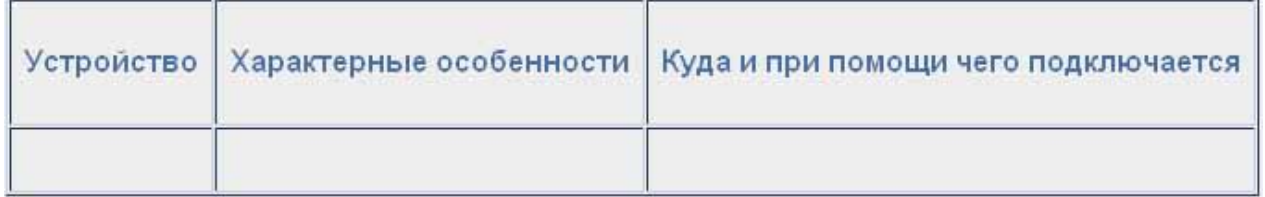

### **Практическая работа 3: Изучение компонентов материнской платы.**

**По теме 3.**

**Цель:** знать устройства, расположенные на материнской плате персонального компьютера,

**Оборудование:** макет материнской платы, процессора, модулей оперативной памяти.

#### **Порядок выполнения:**

1. Убедитесь в том, что компьютерная система обесточена (при необходимости, отключите систему от сети).

2. Установите местоположение сокета для установки процессора. По маркировке определите тип устанавливаемого процессора.

3. Установите местоположение разъемов для установки модулей оперативной памяти. Выясните их количество и тип используемых модулей (DIMM или SIMM), установите количество контактов.

4. Установите местоположение слотов для установки плат расширения. Выясните их количество и тип (ISA, VLB, PCI, AGP), установите количество контактов.

5. Зафиксируйте их различия по форме и цвету:

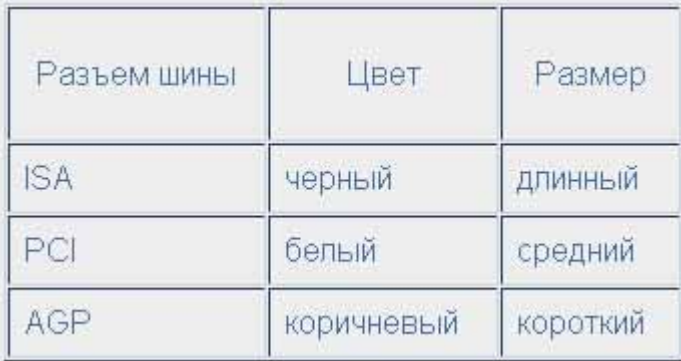

6. Установите местоположение микросхем системного комплекта (чипсета). По маркировке определите тип комплекта и фирму-изготовителя.

7. Установите местоположение микросхемы ПЗУ. По наклейке на ней определите производителя системы BIOS данного компьютера.

8. Установите местоположение портов ввода-вывода.

9. Установите местоположение разъемов контроллера IDE. Определите количество и тип устройств, подключаемых к данным разъемам

10. Установите местоположение разъемов контроллера НГМД. Определите количество и тип устройств, подключаемых к данным разъемам

11. Заполните отчетные таблицы:

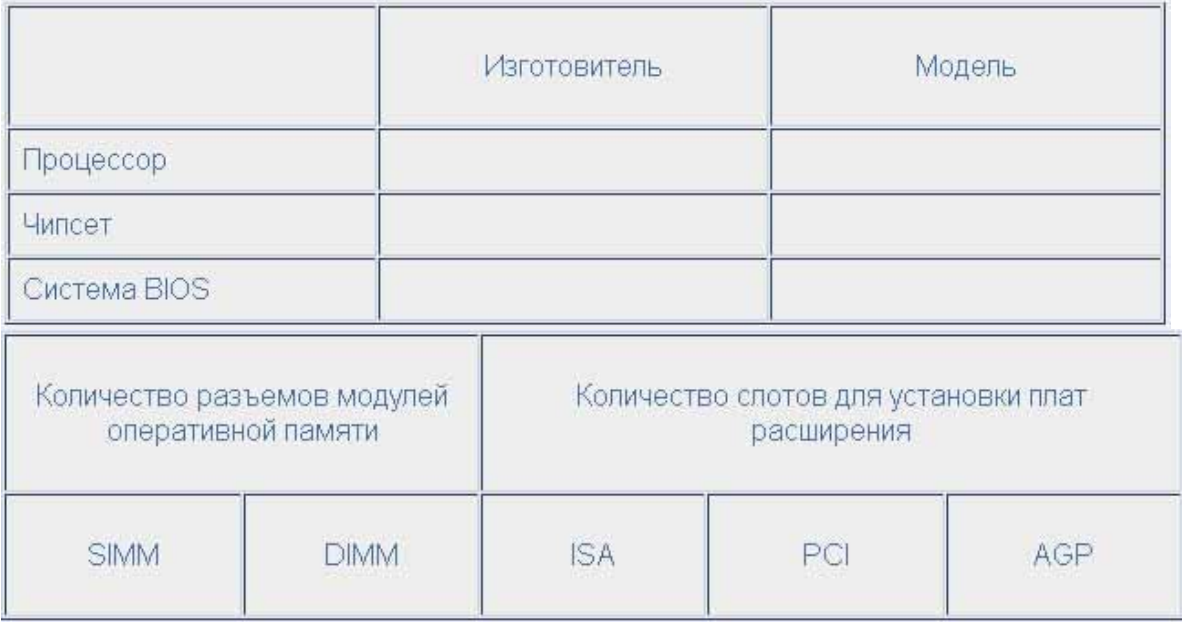

**Практическая работа 4: Исследование порядка запуска компьютера. По теме 4.**

Цель: уяснить порядок начальной загрузки компьютера, знать ее этапы, возможные неисправности и методы их диагностики.

Оборудование: компьютер в сборе, или испытательный стенд.

#### Базовые свеления:

1. При подаче питания на процессор происходит его обращение к микросхеме ПЗУ и запуск программы, инициализирующей работу компьютера. В этот момент на экране монитора наблюдается сообщение о версии BIOS.

2. Процедура инициализации запускает процедуру POST, выполняющую самотестирование базовых устройств (POST - Power-On Self-Test). В этот момент на экране наблюдается сообщение Memory Test: и указание объема проверенной памяти компьютера.

3. При отсутствии дефектов в оперативной памяти или в клавиатуре происходит обращение к микросхеме CMOS, в которой записаны данные, определяющие состав компьютерной системы и ее настройки. На экране монитора эти данные отображаются в таблице System Configuration.

4. Установив параметры жесткого диска, компьютерная система обращается в его системную область, находит там загрузчик операционной системы и начинает ее загрузку. При этом на экране выводится сообщение

Starting тип операционной системы...

Далее работа с компьютером выполняется под управлением операционной системы.

#### Порядок выполнения:

1. Если монитор вычислительной системы имеет питание, отдельное от системного блока, включите монитор.

2. Включите компьютерную систему выключателем системного блока.

3. Для наблюдения сообщений, поступающих от компьютера в процессе запуска, используйте клавишу Pause/Break. Она приостанавливает загрузку и дает возможность внимательно прочесть сообщение. Для продолжения запуска используйте клавишу ENTER.

4. Отметьте версию BIOS (см. Базовые сведения, п. 1).

5. Укажите протестированный объем памяти (см. Базовые сведения, п. 2).

6. Данные, определяющие состав компьютерной системы и ее настройки, на экране монитора отображаются в таблице System Configuration (см. Базовые сведения, п. 3). Приостановив запуск с помощью клавиши PAUSE/BREAK, изучите таблицу и установите:

- сколько жестких дисков имеет компьютерная система и каков их объем?

- имеются ли дисководы гибких дисков и каковы параметры используемых гибких дисков?

- сколько последовательных и параллельных портов имеется в наличии?

- к какому типу относятся микросхемы, размещенные в банках памяти?

7. Продолжите запуск клавишей ENTER.

8. Определите тип устанавливаемой операционной системы (см. Базовые сведения,  $\Pi$ , 4).

9. Дождавшись окончания запуска операционной системы, выясните у преподавателя порядок завершения работы с компьютером. Приведите компьютер в исходное состояние.

10. Запишите порядок начальной загрузки компьютера, отметьте, что является конечным пунктом каждого этапа.

11. Заполните таблицу:

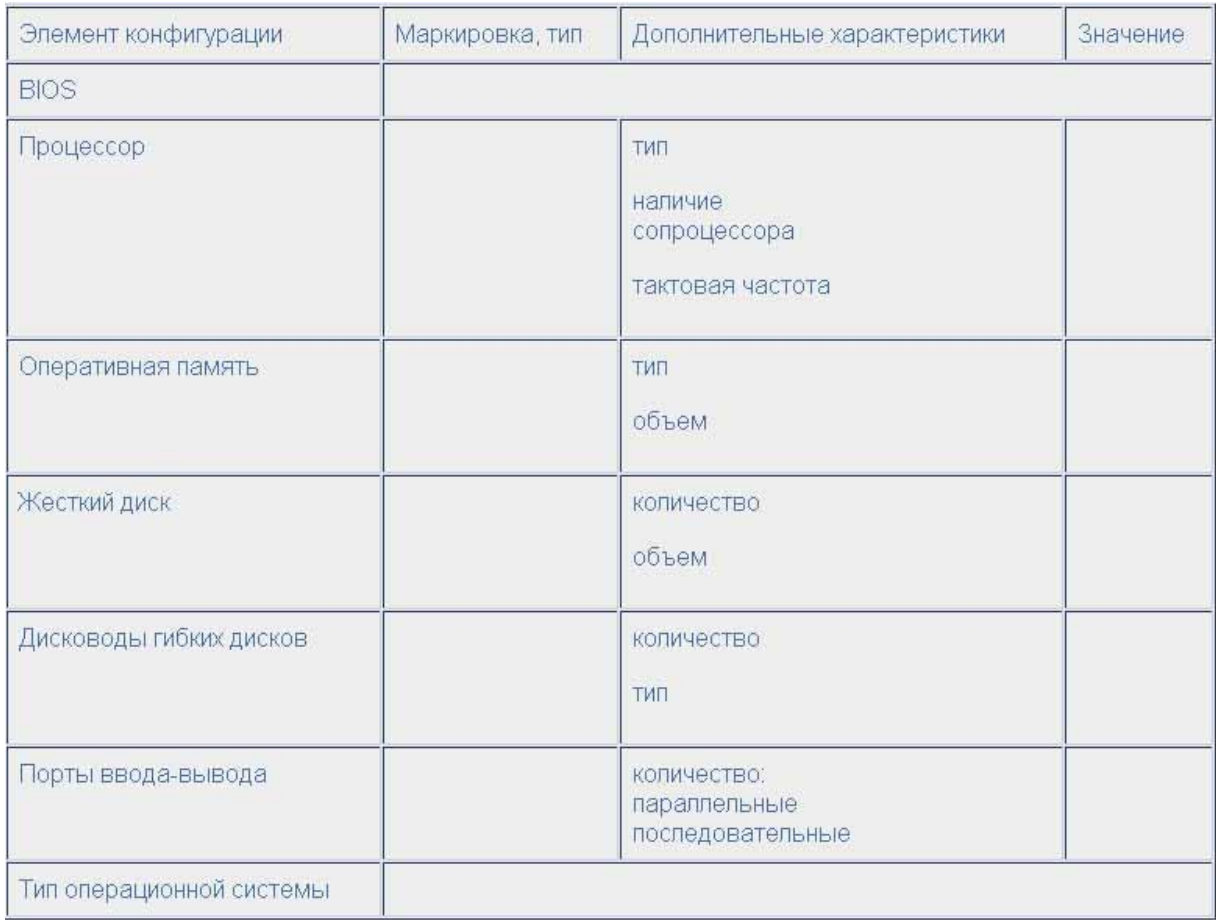

#### **Практическая работа 5: Настройка компьютерной системы средствами программы SETUP. По теме 5.**

**Цель:** уяснить основные типы параметров компьютера, настраиваемых программой SETUP, знать наиболее часто настраиваемые параметры и порядок их установки: загрузка операционной системы с различных носителей (дискета, жесткий диск, CD-ROM ), выбор параметров защиты, проведение авто определения жестких дисков.

**Оборудование:** компьютер в сборе, или испытательный стенд.

**Время:** 2 часа.

#### **Базовые сведения:**

Программа SETUP входит в состав базовой системы ввода-вывода (BIOS) и предназначена для настройки аппаратной параметров и конфигурации вычислительной системы.

Основная задача настройки - обеспечить возможность автоматического определения состава системы средствами BIOS.

Дополнительная задача - оптимизировать настройки и повысить эффективность работы вычислительной системы .

В большинстве случаев программа SETUP вызывается нажатием клавиши DELETE сразу после включения питания. В отдельных случаях может использоваться иная клавиша или комбинация клавиш - необходимая информация выдается на экран монитора при запуске компьютера.

Выбор настраиваемого параметра выполняется клавишами управления курсором, а изменение параметра - клавишами PAGE UP/PAGE DOWN.

Неквалифицированное изменение настроек BIOS может привести к выходу компьютерной системы из строя. Во избежание этого примите следующие меры: не вносите никаких изменений в настройки без указания преподавателя; записью на отдельном листе бумаги четко фиксируйте все параметры до их изменения и после; по окончании работы закройте программу SETUP без сохранения внесенных изменений. Перед закрытием программы обратитесь к преподавателю для контроля.

#### Порядок выполнения:

1. Если монитор вычислительной системы имеет питание, отдельное от системного блока, включите монитор.

2. Включите компьютерную систему.

3. При появлении информации на экране нажмите клавишу DELETE - произойдет запуск программы SETUP и откроется соответствующее меню.

4. Изучите пункты меню, их состав и назначение.

5. Определите пункты меню и подменю, предназначенныя для:

- Изменения системной латы и времени.

- Зафиксируйте в отчете текущую дату и время.

- Изменения и контроля состояния жестких дисков.

- Зафиксируйте в отчете количество и объем жестких дисков.

- Автоматичекого определения параметров жестких дисков.

- Изменения порядка загрузки компьютера.

6. Определите все возможные для данного компьютера варианты запуска.

7. Внесите в таблицу. Особое внимание обратите на вариант запуска. начинающегося с жесткого диска С: (он используется при штатной работе), и на вариант запуска, начинающегося с гибкого диска А:, - он используется при восстановлении работоспособности компьютера, если загрузка с жесткого диска по каким-то причинам невозможна.

8. Изменения состояния зашиты компьютера от несанкционированного лоступа задается пунктом Setup - отключено (для режима настройки), System - включено (для штатной работы системы).

9. Установки пароля для администратора и пользователя 10. Выберите пункт IDE HDD AUTO DETECT (Автоматическое определение жестких дисков). Нажмите на клавишу ENTER. Обратите внимание на порядок тестирования дисков.

11. Завершите программой SETUP без сохранения результатов изменения. Для этого нажмите клавишу ESC и при получении запроса подтвердите выход без сохранения изменений нажатием клавиши Y

#### Практическая работа 6: Установка и удаление оборудования в ОС семейства Windows. По теме 6.

Цель: уяснить порядок установки и удаления устройств в операционной системе Windows'95.

Оборудование: компьютер в сборе, или испытательный стенд.

#### Базовые сведения:

Перед началом установки оборудования необходимо выключить и обесточить вычислительную систему. При необходимости отвинчивается и снимается защитный **KOK**V**X** системного блока. Выбранное устройство устанавливается  $\overline{B}$ слот. соответствующий интерфейсу устройства, или (если устройство внешнее), подключается к порту, соответствующему интерфейсу устройства (СОМ1, СОМ2 или LPT). После этого вычислительная система включается и выполняется процесс установки драйверов. Если устройства поддерживают интерфейс Plug&Play, программа установки драйверов инициализируется во время запуска операционной системы. Иначе выполняется вызов программы (см. пп. 4, 5). После установки драйверов отдельного нового оборудования есть необходимость перезагрузки компьютера, о чем операционная система предупредит при выходе из программы установки драйверов.

Удалении драйверов устройств производится вручную (см. пп. 16-17). После удаления драйвера устройства необходимо выключить вычислительную систему, обесточить ее, после чего выбранное устройство извлекается из слота, или (если устройство внешнее), отключается от порта (COM1, COM2 или LPT).

#### Порядок выполнения:

1. Если монитор вычислительной системы имеет питание, отдельное от системного блока, включите монитор.

2. Включите компьютерную систему выключателем системного блока.

3. При появлении запроса о пароле нажмите на клавиатуре клавишу Esc.

4. Нажмите кнопку Пуск на панели задач. Выберете пункт Настройка -> Панель Управления.

5. Откройте объект Установка оборудования (появится диалоговое окно Установка оборудования). Прочитайте и законспектируйте сообщение. Нажмите кнопку Далее >.

6. Прочитайте и законспектируйте сообщение. На вопрос Повести автоматический поиск новых устройств? выбором соответствующего переключателя ответьте Да (рекомендуется). Нажмите кнопку Далее >.

7. Прочитайте и законспектируйте сообщение. Нажмите кнопку Далее >. Компьютер начнет поиск **ВНОВЬ** установленных устройств. Прочитайте  $\overline{M}$ законспектируйте сообщение. Если компьютер обнаружил новые устройства, вы увидите кнопку Сведения:

8. Нажмите кнопку Сведения: чтобы ознакомиться со списком обнаруженных устройств. Нажмите кнопку Далее >. Если кнопка Сведения: отсутствует, нажмите кнопку Далее >.

9. Прочитайте и законспектируйте сообщение. Выберите необходимый тип устройства: Modem . Нажмите кнопку Лалее >.

10. Прочитайте и законспектируйте сообщение. Установите флажок Не определять тип модема (выбор из списка). Нажмите кнопку Далее >.

11. Прочитайте и законспектируйте сообщение. Выберите соответствующие пункты в окнах Изготовители: (Standard Modem Types) и Модели: Standard 28800 bps Modem. Нажмите кнопку Далее >.

12. Прочитайте и законспектируйте сообщение. В окне Укажите порт, к которому он присоединен: укажите Последовательный порт (СОМ2). Нажмите кнопку Далее >.

13. Прочитайте и законспектируйте сообщение. Подождите, пока идет установка модема. По завершении нажмите кнопку Готово.

14. Откройте объект Система в окне Панель управления. На вкладке Устройства проконтролируйте наличие установленного устройства в пункте Модемы (нажмите + слева от данного пункта), отсутствие конфликтов (нет желтого флажка на иконке устройства), просмотрите его свойства двойным нажатием на иконку устройства Standard 28800 bps Modem. Нажмите кнопку ОК.

15. Закройте окно Свойства: система нажатием кнопки ОК. При необходимости (если система запросит), перезагрузите систему.

Внимание! Следующие действия выполнять только в присутствии и с разрешения преподавателя.

16. Откройте объект Система в окне Панель управления. На вкладке Устройства найдите в пункте Модемы устройство Standard 28800 bps Modem. Выберете данное устройство и нажмите кнопку Удалить. Подтвердите удаление нажатием ОК в появившемся окне. При необходимости (если система запросит), перезагрузите систему.

17. Дождавшись окончания запуска операционной системы, выясните у преподавателя порядок завершения работы с компьютером. Приведите компьютер в исходное состояние.

#### Вопросы к защите:

Контроллер. Адаптер. Драйвер устройства.

Режимы работы ВС. В каком режиме работает Win'95?

Многомашинные и многопроцессорные вычислительные комплексы.

#### **Практическая работа 7: Установка и настройка сетевой карты. По теме 7.**

**Цель:** знать виды и классификацию локальных сетей, физические среды передачи данных, научиться устанавливать и настраивать сетевой интерфейс

**Оборудование:** IBM-PC совместимый компьютер, сетевая карта.

**Программное обеспечение:** MS Windows'9\_\_, почтовый клиент Outlook Express **Базовые сведения:** 

Для подключения компьютера к локальной вычислительной сети необходимо:

- установить сетевую карту, для чего: выключить и обесточить вычислительную систему, снять защитный кожух системного блока, и установить сетевую карту в слот, соответствующий ее интерфейсу.

- подключить к сетевой карте сетевой кабель. Проверить подключение другого конца кабеля к концентратору (витая пара) или сегменту сетевого кабеля (коаксиальный кабель).

- установить драйвер сетевой карты.

- установить и настроить сетевые протоколы.

#### **Порядок выполнения:**

#### **Установка сетевой карты (условно)**

Для установки сетевой карты необходимо выключить и обесточить вычислительную систему, снять защитный кожух системного блока, и установить сетевую карту в слот, соответствующий ее интерфейсу.

**Подготовка к выполнению работы** Если монитор вычислительной системы имеет питание, отдельное от системного блока, включите монитор. Включите компьютерную систему выключателем системного блока. При появлении запроса о пароле нажмите на клавиатуре клавишу Esc. Установка драйвера сетевой карты Нажмите кнопку Пуск на панели задач. Выберете пункт Настройка -> Панель Управления. Откройте объект Сеть. В появившемся окне на вкладке Конфигурация нажмите кнопку Добавить: Выберите тип устанавливаемого компонента: Сетевая карта. Нажмите кнопку Добавить: Выберите соответствующие пункты в окнах Изготовители: Обнаруженные сетевые драйверы и Сетевые платы: Драйвер Ndis2. Нажмите кнопку OK. Отметьте появления в окне В системе установлены следующие компоненты компонентов Драйвер Ndis2 и соответствующих ему протоколов. Перезагрузите систему. Удаление сетевой карты Нажмите кнопку Пуск на панели задач. Выберете пункт Настройка -> Панель Управления. Откройте объект Сеть. В появившемся окне: На вкладке Конфигурация в окне В системе установлены следующие компоненты выберите тип удаляемого компонента: Драйвер Ndis2 Нажмите кнопку Удалить. Нажмите кнопку OK. Отметьте исчезновение в окне В системе установлены следующие компоненты компонентов Драйвер Ndis2 и соответствующих ему протоколов. Перезагрузите систему. Завершение работы Дождавшись окончания запуска операционной системы, уточните у преподавателя порядок завершения работы с компьютером. Приведите компьютер в исходное состояние. Вопросы к защите: Порядок установки и настройки сетевой карты. Что такое: BNCконнектор, UTP, RG-58, RJ-15, 10Base-T Локальная сеть. Признаки классификации сетей. Топология сетей. Физические среды передачи данных. Какому уровню модели OSI соответствует: установка сетевой карты и подключение к ЛВС, драйвер сетевой карты.

### **Практическая работа 8: Настройка сетевых протоколов. По теме 8.**

**Цель:** знать виды и классификацию локальных сетей, физические среды передачи данных, научиться устанавливать и настраивать сетевой интерфейс

**Оборудование:** IBM-PC совместимый компьютер, сетевая карта. **Программное обеспечение:** операционная система MS Windows **Базовые сведения:** 

Первым этапом настройки сетевого интерфейса является установка и настройка сетевой карты (см. Лабораторную работу N7).

После корректной установки драйвера сетевой карты необходимо настроить сетевые протоколы, которые будут использоваться на данном интерфейсе. После настройки протоколов проверяется работа системы в сети, начиная с команд ping для проверки связности на физическом и канальном уровне, tracert для проверки работы маршрутизации, и заканчивая работой конкретных приложений (электронная почта, веббраузер) на прикладном уровне.

#### **Порядок выполнения:**

### **Подготовка к выполнению работы**

1. Изучите настоящие указания, уточните непонятные моменты.

2. Если монитор вычислительной системы имеет питание, отдельное от системного блока, включите монитор.

3. Включите компьютерную систему выключателем системного блока.

4. При появлении запроса о пароле нажмите на клавиатуре клавишу Esc.

5. Установка протоколов

6. Нажмите кнопку Пуск на панели задач. Выберете пункт Настройка -> Панель Управления -> Сеть.

7. Нажмите кнопку Добавить: Выберите тип устанавливаемого компонента: Протокол. Нажмите кнопку Добавить:

8. Выберите соответствующие пункты в окнах Изготовители: Microsoft и Сетевые протоколы: IPX/SPX-совместимый протокол. Нажмите кнопку OK.

9. Нажмите кнопку OK.

10. Для корректной настройки драйвера перезагрузите систему (условно).

11. Удаление протоколовопять ща на 12. Нажмите кнопку Пуск на панели задач. Выберете пункт Настройка -> Панель Управления.

13. Откройте объект Сеть. В появившемся окне на вкладке Конфигурация выберите компонент IPX/SPX-совместимый протокол. Нажмите кнопку Удалить:

14. Для корректной настройки драйвера перезагрузите систему (условно).

15. Настройка сетевого протокола TCP/IP

16. Выберите компонент TCP/IP. Нажмите кнопку Свойства. В появившемся окне:

- на вкладке Адрес IP снимите значения параметров IP-адрес и Маска подсети

- на вкладке Шлюз снимите значения параметра Установленные шлюзы

- на вкладке Конфигурация снимите значения параметров Имя компьютера, Домен, Порядок просмотра серверов DNS.

17. Нажмите кнопку OK.

#### **Проверка настройки протокола**

После перезагрузки компьютера проверьте работу сетевого интерфейса командой ping IP-адрес и работу сервера DNS командой ping доменное имя. Адреса и доменные имена для проверки работы сети (получить у преподавателя):

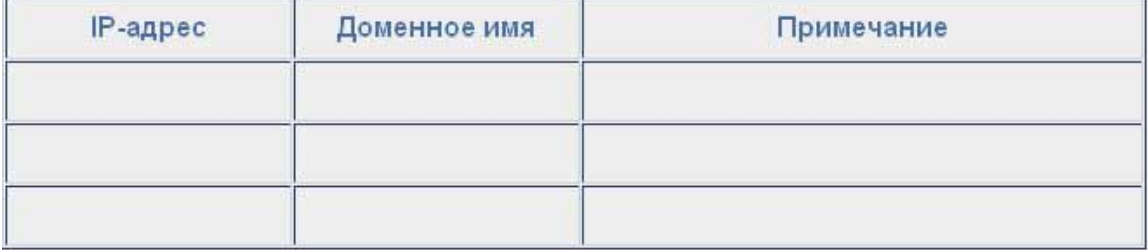

18. Проверьте работу маршрутизации командой **tracert**:

- tracert IP-адрес

- tracert доменное имя.

Адреса и доменные имена для проверки работы сети (получить у преподавателя). 19. Заполните таблицу:

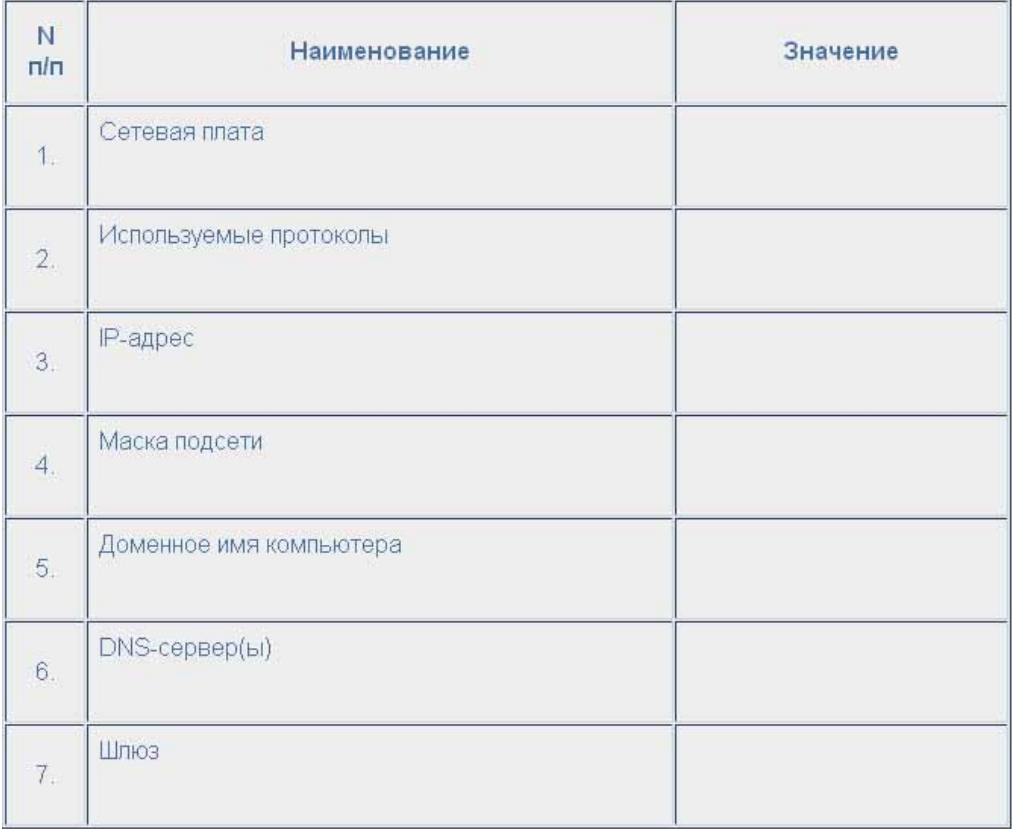

20. Завершение работы

21. Уточните у преподавателя порядок завершения работы с компьютером.

22. Приведите компьютер в исходное состояние.

## **Вопросы к защите:**

Порядок настройки стека протоколов TCP/IP.

Что такое: IP-адрес, маска подсети, доменное имя, DNS-сервер, шлюз.

Как определить доступность вычислительной системы по сети?

### **Практическая работа 9: Настройка удаленного соединения с сервером. По теме 9.**

**Цель:** научиться настраивать и устанавливать удаленный доступ в сеть

**Оборудование:** IBM-PC совместимый компьютер, модем для коммутируемых линий.

# **Программное обеспечение:** MS Windows'9\_\_.

### **Базовые сведения:**

Перед началом настройки удаленного соединения необходимо установить модем (см. Лабораторную работу ©6). После этого выполняется настройка удаленного соединения.

#### **Порядок выполнения:**

### **Подготовка к выполнению работы**

1. Изучите настоящие указания, уточните непонятные моменты.

2. Если монитор вычислительной системы имеет питание, отдельное от системного блока, включите монитор.

3. Включите компьютерную систему выключателем системного блока.

4. При появлении запроса о пароле нажмите на клавиатуре клавишу Esc.

5. Установка контроллера удаленного доступа

6. Нажмите кнопку Пуск на панели задач. Выберете пункт Настройка -> Панель Управления.

7. Откройте объект Установка и удаление программ. В появившемся окне: на вкладке Установка Windows в окне Компоненты выберите пункт Связь и нажмите кнопку Состав:

8. В появившемся окне выберите пункт (установите флажок) Удаленный доступ к сети и нажмите кнопку OK.

9. Подождите, пока система устанавливает программное обеспечение. По завершении перезагрузите компьютер.

#### **Установка модема**

10. Нажмите кнопку Пуск на панели задач. Выберете пункт Настройка -> Панель Управления.

11. Откройте объект Модемы (появится диалоговое окно Установка нового модема).

12. Установите флажок Не определять тип модема (выбор из списка). Нажмите кнопку Далее >.

13. Прочитайте и законспектируйте сообщение. Выберите соответствующие пункты в окнах Изготовители: (Standard Modem Types) и Модели: Standard 28800 bps Modem. Нажмите кнопку Далее >.

14. В окне Укажите порт, к которому он присоединен: укажите Последовательный порт (COM2). Нажмите кнопку Далее >.

15. Подождите, пока идет установка модема. По завершении нажмите кнопку Готово.

#### **Создание удаленного соединения**

16. Откройте объект Мой компьютер.

17. Откройте объект Удаленный доступ к сети.

18. Откройте объект Новое соединение. В появившемся окне:

19. введите название соединения Практ.раб.9; выберите в выпадающем списке установленный модем. Нажмите кнопку Далее:

20. введите Код города: 222; Телефон: 22222, Код страны: Россия (7). Нажмите кнопку Далее:

21. нажмите кнопку Готово

#### **Настройка удаленного соединения**

22. В окне Удаленный доступ к сети выберите объект Практ.раб. 9. Выберите в меню Файл пункт Свойства. В открывшемся окне:

- на вкладке Общие проверьте код города, код страны, телефон.

- на вкладке Тип сервера отметьте тип удаленного сервера; установите Допустимые сетевые протоколы: TCP/IP.

23. нажмите кнопку OK.

#### **Установка удаленного соединения**

24. В окне Удаленный доступ к сети откройте объект Практ.раб. 9. В открывшемся окне:

- введите Имя пользователя: dial-up

- введите Пароль: 12345

25. нажмите кнопку Установить связь

### **Фазы установления соединения:**

- набор номера

- согласование параметров связи

- проверка имени пользователя и пароля

- вход в сеть

- установка соединения

**Завершение работы** 

26. Нажмите кнопку Пуск на панели задач. Выберете пункт Настройка -> Панель Управления.

27. В окне Удаленный доступ к сети выберите объект Практ.раб. 9. Выберите в меню Файл пункт Удалить.

28. Откройте объект Модемы. Выберите Standard 28800 bps Modem. Нажмите кнопку Удалить Нажмите кнопку Закрыть

29. Откройте объект Сеть. Выберите Контроллер удаленного доступа. Нажмите кнопку Удалить Нажмите кнопку ОК

30. Уточните у преподавателя порядок завершения работы с компьютером.

31. Приведите компьютер в исходное состояние.

#### **Вопросы к защите:**

Порядок настройки удаленного доступа в сеть.

Что такое: ISP, DCE, DTE, канал передачи данных, модем.

Модемы: назначение, типы, выполняемые функции, протоколы.

Протоколы канального уровня: UUCP, SLIP, PPP.

Фазы установления удаленного соединения.

#### **Средство оценивания: практическое задание**

Шкала оценивания:

Практическое задание оценивается по 5-балльной шкале. Баллы переводятся в оценки успеваемости следующим образом:

Оценка «отлично» выставляется обучающемуся, если задача правильно решена, приведена подробная аргументация своего решение, показано хорошее знание теоретических аспектов решения задания.

Оценка «хорошо» выставляется обучающемуся, если задача правильно решена, приведена достаточная аргументация своего решение, показано определѐ нное знание теоретических аспектов решения задания.

Оценка «удовлетворительно» выставляется обучающемуся, если задача частично правильное решена, недостаточная аргументация своего решение, не прослеживается знание теоретических аспектов решения заданий.

Оценка «неудовлетворительно» выставляется обучающемуся, если задача неправильно решена, отсутствуют необходимые знания теоретических аспектов решения задания.

### **Промежуточная аттестация по дисциплине** «**Вычислительные системы, сети, телекоммуникации**»

При проведении зачета по дисциплине «Вычислительные системы, сети, телекоммуникации» может использоваться устная или письменная форма проведения.

### **Примерная структура зачета по дисциплине «Вычислительные системы, сети, телекоммуникации»**

### **1. устный ответ на вопросы**

Студенту на зачете дается время на подготовку вопросов теоретического характера

### **2. выполнение тестовых заданий**

Тестовые задания выполняются в течение 30 минут и состоят из 25 вопросов разных типов. Преподаватель готовит несколько вариантов тестовых заданий.

### **3. выполнение практических заданий**

Практических задания выполняются в течение 30 минут. Бланки с задачами готовит и выдает преподаватель.

### **Устный ответ студента на зачете должен отвечать следующим требованиям:**

научность, знание и умение пользоваться понятийным аппаратом;

изложение вопросов в методологическом аспектах, аргументация основных положений ответа примерами из современной практики, а также из личного опыта работы;

осведомленность в важнейших современных проблемах вычислительных систем, сетей, телекоммуникаций, знание классической и современной литературы.

**Выполнение практического задания должно отвечать следующим требованиям:**

- Владение профессиональной терминологией;
- Последовательное и аргументированное изложение решения.

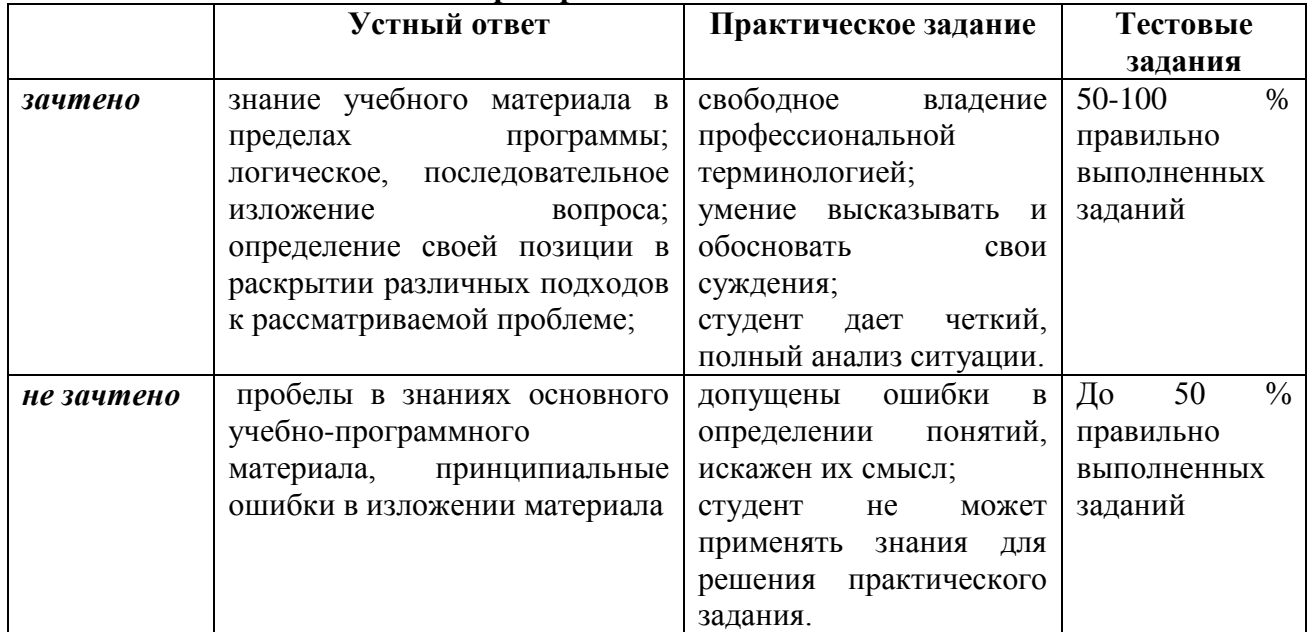

#### **Критерии оценивания ответов**

#### **Критерии и шкала оценивания уровней освоения компетенций**

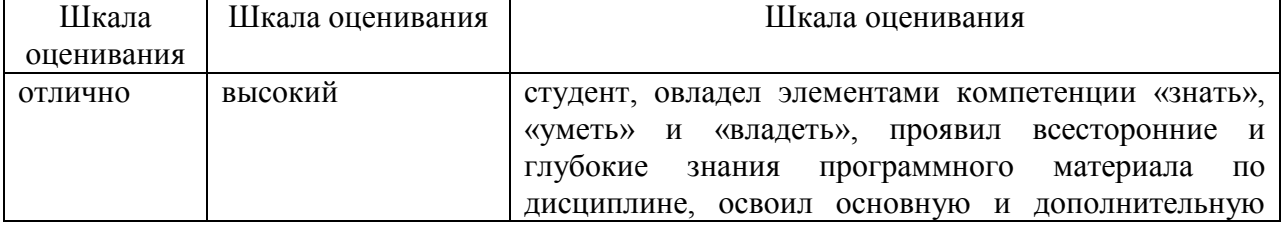

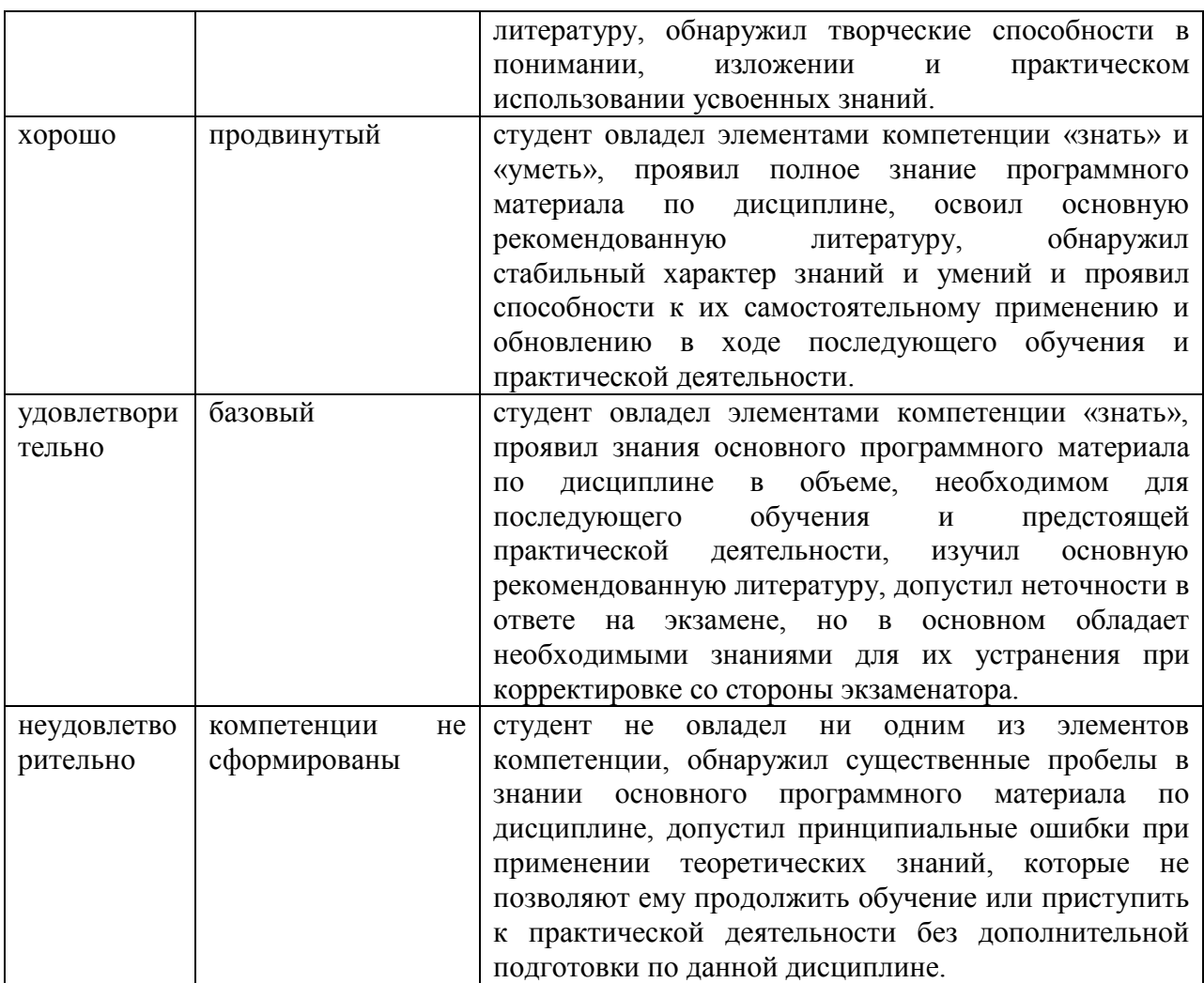

**Итоговая отметка** за зачет по предмету выставляется с учетом полученных отметок в соответствии с правилами математического округления.

#### **Рекомендации по проведению зачета**

1. Студенты должны быть заранее ознакомлены с требованиями к зачету, критериями оценивания.

2. Необходимо выяснить на зачете, формально или нет владеет студент знаниями по данному предмету. Вопросы при ответе по билету помогут выяснить степень понимания студентом материала, знание им связей излагаемого вопроса с другими изучавшимися им понятиями, а практические задания – умения применять знания на практике.

3. На зачете следует выяснить, как студент знает программный материал, как он им овладел к моменту зачета, как он продумал его в процессе обучения и подготовки к зачету.

4. При устном опросе целесообразно начинать с легких, простых вопросов, ответы на которые помогут подготовить студента к спокойному размышлению над дальнейшими более трудными вопросами и практическими заданиями.

5. Тестирование по дисциплине проводится либо в компьютерном классе, либо в аудитории на бланке с тестовыми заданиями.

Во время тестирования обучающиеся могут пользоваться калькулятором. Результат каждого обучающегося оценивается в соответствии с оценочной шкалой, приведённой в пункте 3.

6. Выполнение практических заданий осуществляется в учебной аудитории. Результат каждого обучающегося оценивается в соответствии с оценочной шкалой, приведённой в пункте 3.

### Перечень вопросов к зачету по курсу «Вычислительные системы, сети, телекоммуникации»

- 1. Классическая структура ЭВМ фон Неймана
- $2^{2}$ Основные характеристики ЭВМ
- 3. Общие принципы построения современных ЭВМ
- 4. Конструкция персональных ЭВМ (ПЭВМ). Системный блок
- 5. Функции программного обеспечения
- 6. Системы счисления.
- 7. Правила перевода целых и дробных чисел
- 8. Представление информации в ЭВМ
- 9. Прямой, обратный и дополнительный коды двоичных чисел
- 10. Арифметические операции над двоично-десятичными кодами чисел
- 11. Логические основы ЭВМ

12. Последовательный и параллельный коды передачи и представления информации

13. Комбинационные схемы (дешифраторы, шифраторы, сумматор)

- 14. Схемы с памятью
- 15. Адресная структура команд микропроцессора
- 16. Система прерываний ЭВМ
- 17. Структура и действия основной памяти
- 18. Структура базового микропроцессора
- 19. Прямой доступ к памяти

20. Интерфейсы (системной ШИНЫ, внешних запоминающих устройств, ввода/вывода)

21. Режимы совместной работы периферийных и центральных устройств (полудуплексный, дуплексный)

- 22. Разновидности мониторов
- 23. Разновидности принтеров
- 24. Принцип работы сканера
- 25. Внешние запоминающие устройства
- 26. Анимационные устройства ввода-вывода
- 27. Общее и специальное программное обеспечение
- 28. Системы автоматизации программирования
- 29. Однопрограммный режим работы ЭВМ
- 30. Многопрограммный режим работы ЭВМ
- 31. Многомашинные и многопроцессорные вычислительные системы
- 32. Основные архитектуры вычислительных систем

#### Примерный перечень практических заданий

# **КЕЙСЫ**

Кейс 1

### Сборка компьютера из отдельных компонентов

Исходные данные и материалы:

1. Имеется корпус системного блока, в котором установлен блок питания (БП) К корпусу прилагается комплект крепежа (винты и изолирующие втулки);

- 2. Есть системная плата с описанием[1].
- 3. Есть центральный процессор (CPU) и оперативная память;
- 4. Есть комплект проводов и шлейфов для подключения дисковых накопителей;

5. Есть дисковые накопители (винчестер и CD-ROM);

6. Есть видеокарта и сетевая карта для слотов PCI.

Задача:

Собрать системный блок персонального компьютера и проверить его работоспособность.

Рассматриваемые вопросы:

Сборка системного блока ПК

Обнаружение и устранение дефектов сборки

Проверка работоспособности собранного системного блока

Разделы методических указаний, рекомендуемые к ознакомлению: методический материал к кейсу № 1

Решение задачи:

1. Прежде всего, необходимо ознакомиться с методическим материалом к кейсу  $\text{No}1$ 

2. Убедиться в том, что назначение всех материалов и оборудования понятно, и при необходимости задать вопросы преподавателю.

3. При сборке ПК можно использовать один из двух подходов:

а). Сразу устанавливать все компоненты в корпус, а затем проверить работоспособность всей системы.

б). Собрать минимальную конфигурацию ПК прямо на рабочем столе, а затем подключить еѐ к БП, монитору и проверить еѐ работоспособность.

Поскольку у нас пока нет полной уверенности в том, что все компоненты вычислительной системы полностью исправны, то целесообразнее будет использовать второй подход (б). Это позволит сэкономить время в случае замены неисправных компонентов.

Собираем минимальную конфигурацию ПК на монтажном столе и проверяем еѐ работоспособность[2]. На экране монитора должно отображаться одно из трех сообщений (в зависимости от версии BIOS), означающее, что операционная система отсутствует:

«Missing operating system»

«Operating system not found»

«Non-system disk or disk error. Replace and press any key when ready»

При возникновении аппаратных проблем нужно изучить материал следующих кейсов или проконсультироваться у преподавателя.

Затем разъединяем все собранные элементы (процессор с кулером и оперативную память из материнской платы извлекать не нужно) и устанавливаем их в корпус системного блока.

После установки всех исходных компонентов в корпус, необходимо проверить исправность всей системы. В случае возникновения проблем нужно устранить их. Представить результаты работы преподавателю.

### **Кейс 2**

### **Поиск и устранение неисправности системного блока с полностью отсутствующими признаками включения**  Исходные данные и материалы:

1. Имеется системный блок компьютера формата АТХ (АТ), который раньше

работал. Сейчас на системном блоке отсутствуют какие-либо признаки включения.

2. По словам пользователя, компьютер просто не включается, монитор заведомо исправен. Пользователь пробовал заменить провод питания системного блока, но эффекта нет. Напряжение  $\sim 220$  В в розетке есть, т. к. монитор питается от сетевого фильтра, включенного в эту же розетку.

3. Имеется аналоговый тестер (или мультиметр).

4. Имеется подобный исправный компьютер, который другой пользователь может ненадолго освободить в случае большой необходимости.

5. Имеются: подобная материнская плата с процессором, блок питания, а также дисковые накопители.

Задача:

Найти и устранить неисправность системного блока

Рассматриваемые вопросы:

Обнаружение и устранение неисправности системного блока с отсутствующими признаками включения

Разделы методического пособия, рекомендуемые к ознакомлению: методический материал к кейсу № 2

Решение задачи:

1. Прежде всего, необходимо ознакомиться с методическим материалом к кейсу № 2. Нужно обратить внимание на то, что причины, приводящие к отсутствию признаков включения, для системных блоков АТХ и АТ могут несколько отличаться.

2. При нахождении неисправности руководствуемся правилом: выявлять предполагаемые причины, начиная *от простой к более сложной*.

На бумаге выписываем все причины, которые могут приводить к отсутствию признаков включения системного блока и расставляем их в порядке «от простой к более сложной», учитывая конструктив нашего системного блока (АТ или АТХ).

3. Убеждаемся, что на входе блока питания подается напряжение  $\sim$  220B, а затем начинаем выявлять поочередно все причины, которые мы выписали в п.2.

4. После нахождения предположительно, неисправного узла убеждаемся в том, что именно он был причиной неработоспособности системы.

5. Заменяем неисправный узел, проверяем работоспособность всей системы и представляем результаты работы преподавателю.

**Кейс 3**

### **Поиск и устранение неисправности системного блока с признаками, указанными в п.1**

Исходные данные и материалы:

1. Имеется системный блок компьютера формата АТХ (АТ), который раньше работал. Сейчас на системном блоке *индикация есть, вентиляторы и кулеры работают, спикер никаких звуков не выдает, изображение на мониторе отсутствует*.

2. Имеется аналоговый тестер (или мультиметр).

3. Имеется подобный исправный компьютер, который другой пользователь может ненадолго освободить в случае большой необходимости.

4. Имеются: подобная материнская плата с процессором, блок питания, а также дисковые накопители.

Задача:

Найти и устранить неисправность системного блока

Рассматриваемые вопросы:

Обнаружение и устранение неисправности системного блока с вышеуказанными признаками.

Разделы методического пособия, рекомендуемые к ознакомлению: методический материал к кейсу № 3.

Решение задачи:

1. Прежде всего, необходимо ознакомиться с методическим материалом к кейсу N<sup>o</sup><sub>2</sub>.

2. При нахождении неисправности руководствуемся правилом: выявлять предполагаемые причины, начиная *от простой к более сложной*.

На бумаге выписываем все причины, которые могут приводить к вышеописанным признакам, и расставляем их в порядке «от простой к более сложной», учитывая конструктив нашего системного блока (АТ или АТХ).

3. После нахождения предположительно, неисправного узла убеждаемся в том, что именно он был причиной неработоспособности системы.

4. Заменяем неисправный узел, проверяем работоспособность всей системы и представляем результаты работы преподавателю.

#### **Кейс 4**

### **Поиск и устранение неисправности системного блока с признаками, указанными в п.1**

Исходные данные и материалы:

1. Имеется системный блок компьютера формата АТХ (АТ), который раньше работал. Сейчас на системном блоке *индикация есть, вентиляторы и кулеры работают, спикер системного блока выдает серию звуков, изображение на мониторе отсутствует*.

2. Имеется аналоговый тестер (или мультиметр).

3. Имеется подобный исправный компьютер, который другой пользователь может ненадолго освободить в случае большой необходимости.

4. Имеются: подобная материнская плата с процессором, блок питания, оперативная память подходящего типа, а также дисковые накопители.

Задача:

Найти и устранить неисправность системного блока

Рассматриваемые вопросы:

Обнаружение и устранение неисправности системного блока с вышеуказанными признаками.

Разделы методического пособия, рекомендуемые к ознакомлению: методический материал к кейсу № 4.

Решение задачи:

1. Прежде всего, необходимо ознакомиться с методическим материалом к кейсу  $N<sub>0</sub>4$ 

2. При нахождении неисправности руководствуемся правилом: выявлять предполагаемые причины, начиная *от простой к более сложной*.

На бумаге выписываем все причины, которые могут приводить к вышеописанным признакам, и расставляем их в порядке «от простой к более сложной», учитывая конструктив нашего системного блока (АТ или АТХ).

3. На основании вышеприведенных признаков, можно предположить, что наиболее вероятна неисправность в видеосистеме либо в оперативной памяти. Неисправности блока питания или материнской платы здесь маловероятны, однако полностью исключать это нельзя.

4. После нахождения предположительно, неисправного узла убеждаемся в том, что именно он был причиной неработоспособности системы.

5. Заменяем неисправный узел, проверяем работоспособность всей системы и представляем результаты работы преподавателю.

#### **Кейс 5**

# **Поиск и устранение неисправности системного блока с признаками, указанными в п.1**

Исходные данные и материалы:

1. Имеется системный блок компьютера, внутренние элементы которого неопытный пользователь переставил в него из старого корпуса (материнскую плату с памятью и процессором, дисковые накопители, видео - и звуковую карты). До перестановки всех элементов в новый корпус ПК работал. Сейчас при включении ПК на экране появляется служебная информация POST-процедуры, но вместо загрузки операционной системы выдается одно из следующих сообщений:

«Insert bootable media in the appropriate drive»

«С: Drive Failure»

«С: Drive Error»

«HDD Controller Failure»

2. Имеется свободный заведомо исправный IDE-винчестер и IDE-шлейф, рассчитанный на подключение двух устройств.

Задача:

Найти и устранить неисправность системного блока

Рассматриваемые вопросы:

Обнаружение и устранение неисправности системного блока с вышеуказанными признаками.

Разделы методического пособия, рекомендуемые к ознакомлению: методический материал к кейсу № 5.

Решение задачи:

1. Прежде всего, необходимо ознакомиться с методическим материалом к кейсу N<sub>o</sub>5.

2. При нахождении неисправности руководствуемся правилом: выявлять предполагаемые причины, начиная *от простой к более сложной*.

На бумаге выписываем все причины, которые могут приводить к вышеописанным признакам, и расставляем их в порядке «от простой к более сложной».

3. На основании вышеприведенных признаков, можно предположить, что набор вероятных причин здесь весьма ограничен. Такие признаки могут проявляться из-за неисправности винчестера, контроллера HDD (что хуже, т. к. в этом случае может потребоваться замена материнской платы), а также проблемы с подключением винчестера. Если бы причиной был БП системного блока, то вряд ли ПК будет нормально включаться.

Учитывая то, что ПК раньше работал, но после перестановки его компонентов в другой корпус неопытным пользователем возникла проблема, можно предположить, что, скорее всего проблема заключается в неверном подключении винчестера (хотя нельзя исключать, что пользователь мог случайно ударить или даже уронить винчестер, что привело к его поломке).

4. Локализуем предполагаемую причину визуально, а также с использованием имеющихся средств. После нахождения причины неисправности проверяем работоспособность всей системы и представляем результаты работы преподавателю.

### **Кейс 6**

### **Создание одноранговой сети**

Исходные данные и материалы:

1. Имеются дистрибутивы операционных систем.

2. Имеются внешние сетевые карты, которые нужно установить в компьютеры (хотя очень часто на материнских платах уже встроены сетевые карты).

3. Есть заведомо исправные патч-корды и коммутатор (Switch).

4. Есть коммутатор D-Link или аналогичный, имеющий 8 портов.

Задача:

Связать 3 ПК с ОС Windows XP (SP2) одноранговой сетью, работающей по протоколу ТСР/IP. В случае возникновения проблем - найти и устранить их, предварительно ознакомившись с кейсом 7 или проконсультироваться у преподавателя.

Рассматриваемые вопросы:

Создание и настройка одноранговой сети.

Разделы методического пособия, рекомендуемые к ознакомлению: методический материал к кейсу № 6.

Решение задачи:

1. Ознакомиться с методическим материалом к кейсу № 6. В среде ОС Windows создание одноранговой сети является достаточно простой задачей, однако иногда все же могут возникать проблемы как системного, так и аппаратного характера.

Нужно иметь в виду, что в ОС Windows XP (SP2) брандмауэр может сделать ПК недоступным для сетевого доступа, следовательно, на этапе настройки сети его можно ОТКЛЮЧИТЬ.

2. Прежде всего, нужно определиться с именем рабочей группы, либо оставить предложенное по умолчанию: Workgroup. Практика показывает, что надежнее работает сеть, в которой IP-алреса узлов указаны вручную.

3. При возникновении проблем, необходимо ознакомиться с материалом кейса 7.

4. После устранения проблем (если они, конечно, были) проверяем работу сети, возможность доступа к общим ресурсам с удаленных узлов и представляем результаты работы преподавателю.

### Кейс 7

### Поиск и устранение неисправности подключения к локальной сети

Исходные данные и материалы:

1. Имеется компьютер с ОС Windows XP (SP2), включенный в состав офисной одноранговой ЛВС. При включении и загрузки ПК пользователь обнаружил, что сеть недоступна. С локальными ресурсами ПК работает нормально.

При обращении к другому узлу сети выдается сообщение:

«Нет доступа к \*\*\*. Возможно у вас нет прав на использование этого сетевого ресурса... Не найден сетевой путь».

или при использовании команды ping в командной строке выдается одно из следующих сообщений:

«Заданный узел недоступен»

«Превышен интервал ожидания для запроса»

2. Имеется заведомо исправная сетевая карта и заведомо исправный патч-корд для подключения ПК к локальной сети.

3. Локальная сеть работает через коммутатор D-Link, имеющий 8 портов.

Залача:

Найти и устранить неисправность сетевого подключения

Рассматриваемые вопросы:

Решение проблем при работе с локальной сетью.

Разделы методического пособия, рекомендуемые к ознакомлению: методический материал к кейсам № 6 и 7.

Решение задачи:

1. Прежде всего, необходимо ознакомиться с методическим материалом к кейсу  $N<sub>0</sub>7$ .

2. При нахождении неисправности руководствуемся правилом: ВЫЯВЛЯТЬ предполагаемые причины, начиная от простой к более сложной.

На бумаге выписываем все причины, которые могут приводить к вышеописанным признакам, и расставляем их в порядке «от простой к более сложной».

3. Данная проблема может быть обусловлена как системными так и аппаратными причинами. Для начала визуально проверяем наличие индикации на сетевой карте, подключенной к ЛВС. При отсутствии индикации заменяем сетевую карту. При отсутствии каких-либо изменений отрабатываем остальные предполагаемые причины, выписанные нами в п.2

4. При наличии индикации можно предположить, что сетевая карта исправна. В этом случае проверяем настройки сетевого подключения на ПК.

5. Локализуем неисправность и проверяем возможность доступа к другим компьютерам сети. Представляем результаты работы преподавателю.

#### **Кейс 8**

Включение рабочих станций в доменную сеть (клиентская настройка). Устранение возможных проблем

Исходные данные и материалы:

1. Имеется сервер (домен-контроллер) на базе Windows Server 2003 с набором учетных записей клиентских ПК (настройка сервера не требуется). Полное имя домена: COMPANY.local. На ланном сервере есть папка лля общего лоступа «SHARE».

2. На рабочих местах пользователей имеются информационные розетки и патчкорды для подключения ПК к сети, а в самих ПК установлены сетевые карты.

3. Брандмауэр на домен-контроллере включен, однако в нем разрешен запрос/ответ входящего и исходящего эха.

4. Есть список занятых IP-адресов (в т. ч. и IP-адрес сервера) и имен компьютеров, которые же включены в доменную сеть. Учетные записи подключаемых клиентских ПК вам известны

Залача:

Подключить 3 ПК с ОС Windows XP (SP2) к офисному домену на основе Windows Server 2003. Подключить на всех клиентских ПК общую папку SHARE, расположенную на сервере, как сетевой диск S. В случае возникновения проблем - найти и устранить их.

Рассматриваемые вопросы:

Создание и настройка одноранговой сети.

Подключение рабочих станций к доменной сети.

Решение проблем при подключении ПК к доменной сети

Разделы методического пособия, рекомендуемые к ознакомлению: методический материал к кейсам № 7 и 8.

Решение задачи:

1. Ознакомиться с методическим материалом к кейсу № 8. Выполнить процедуры, описанные в методическом материале на каждом из трех ПК.

2. При возникновении проблем анализируем выводимые на экран сообщения. Проверяем сетевые настройки клиентского ПК, отключаем брандмауэр.

3. Если после перезагрузки войти в домен не удается, то меняем имя клиентского ПК. При повторном отсутствии эффекта, возможно, придется изменить имя учетной записи на клиентском ПК и на домене (вероятен конфликт с другой учетной записью). Иногда может потребоваться создать новую учетную запись на клиентском ПК (естественно, ее нужно будет прописать на домене).

4. После устранения проблем и входа в домен подключаем сетевой диск на клиентском ПК, проверяем возможность доступа к сетевым ресурсам домена и представляем результаты работы преподавателю.

#### Тест по дисциплине «Вычислительные системы, сети, телекоммуникации»  $0$  вариант

1. Лоступом к сети называют:

взаимодействие станции (узла сети) со средой передачи данных для обмена информацией с другими станциями;

взаимодействие станции со средой передачи данных для обмена информацией с друг с другом;

это установление последовательности, в которой станции получают доступ к среде передачи данных;

это установление последовательности, в которой серверы получают доступ к среде передачи данных.

2. Конфликтом называется:

ситуация, при которой две или более станции "одновременно" бездействуют;

ситуация, при которой две или более станции "одновременно" пытаются захватить линию.

ситуация, при которой два или более сервера "одновременно" пытаются захватить линию:

ситуация, при которой сервер и рабочая станция "одновременно" пытаются захватить линию.

3. Дискретная модуляция это...

процесс представления цифровой информации в дискретной форме;

процесс представления синусоидального несущего сигнала;

процесс представления на основе последовательности прямоугольных импульсов; процесс представления аналоговой информации в дискретной форме.

4. Коммуникационный протокол описывающий формат пакета ланных называется: **TCPIIP TCP** 

**UPD**  $IP$ 

5. Метод потенциального кодирования NRZ это... метод биполярного кодирования с альтернативной инверсией; метод без возвращения к нулю; метод с потенциальным кодом с инверсией при единице; биполярный импульсный код.

6. Маршрутизация это...

это правило назначения выходной линии связи данного узла связи ТКС для передачи пакета, базирующегося на информации, содержащейся в заголовке пакета (адреса отправителя и получателя), и информации о загрузке этого узла (длина очередей пакетов) и, возможно, ТКС в целом;

это процесс передачи данных с одного ПК на другой ПК, когда эти ПК находятся в разных сетях;

это последовательность маршрутизаторов, которые должен пройти пакет от отправителя до пункта назначения;

специализированный сетевой компьютер, имеющий как минимум один сетевой интерфейс и пересылающий пакеты данных между различными сегментами сети, связывающий разнородные сети различных архитектур, принимающий решения о пересылке на основании информации о топологии сети и определённых правил, заданных администратором.

7. Какие способы маршрутизации существуют: централизованная, распределенная, смешанная; адаптивная, децентрализованная, смешанная; прямая, косвенная, смешанная; прямая, децентрализованная, центральная.

8. Компьютерная сеть это ...

группа компьютеров связанных между собой с помощью витой пары;

группа компьютеров связанных между собой;

система связи компьютеров или вычислительного оборудования (серверы, маршрутизаторы и другое оборудование);

группа компьютеров обменивающихся информацией.

9. Узел сети, с помощью которого соединяются две сети построенные по одинаковой технологии:

мультиплексор; хаб: ШЛЮЗ. MOCT.

10. Сервер-это?

сетевая программа, которая ведёт диалог одного пользователя с другим; мощный компьютер, к которому подключаются остальные компьютеры; компьютер отдельного пользователя, подключённый в общую сеть; стандарт, определяющий форму представления и способ пересылки сообщения.

11. В компьютерной сети Интернет транспортный протокол ТСР обеспечивает: передачу информации по заданному адресу способ перелачи информании по заланному алресу получение почтовых сообшений передачу почтовых сообщений

12. Компьютер, подключённый к Интернету, обязательно должен иметь:  $Web - ca$ йт; установленный Web - сервер;  $IP$  – адрес; брандмауэр.

13. Как по-другому называют корпоративную сеть: глобальная региональная локальная отраслевая

14. Домен-это...

часть адреса, определяющая адрес компьютера пользователя в сети название программы, для осуществления связи между компьютерами название устройства, осуществляющего связь между компьютерами единица скорости информационного обмена

15. Провайдер - это:

владелец узла сети, с которым заключается договор на подключение к его узлу: специальная программа для подключения к узлу сети;

владелец компьютера с которым заключается договор на подключение его компьютера к узлу сети;

аппаратное устройство для подключения к узлу сети.

16. Сетевой шлюз это:

встроенный межсетевой экран;

устройство подключения компьютера к телефонной сети

устройство внешней памяти

аппаратный маршрутизатор или программное обеспечение для сопряжения компьютерных сетей, использующих разные протоколы.

17. Коммутация - это:

это процесс передачи данных с одного ПК на другой ПК, когда эти ПК находятся в разных сетях:

процесс соединения абонентов коммуникационной сети через транзитные узлы.

это последовательность маршрутизаторов, которые должен пройти пакет от отправителя до пункта назначения:

специализированный сетевой компьютер, имеющий как минимум один сетевой интерфейс и пересылающий пакеты данных между различными сегментами сети, связывающий разнородные сети различных архитектур, принимающий решения о пересылке на основании информации о топологии сети и определённых правил, заданных администратором.

18. В зависимости от направления возможной перелачи ланных способы перелачи данных по линии связи делятся на следующие типы:

полусимплексный, полудуплексный, симплексный; полусимплексный, полудуплексный, дуплексный; дуплексный, полудуплексный, симплексный; симплексный, дуплексный.

19. При частотном методе уплотнении происходит:

передача информации в цифровом виде;

процесс распространения оптического излучения в многомодовом оптическом волокне:

увеличения пропускной способности систем передачи информации;

передача информационного потока по физическому каналу на соответствующей частоте - поднесущей.

20. В функции канального уровня входит:

формирование кадра, контроль ошибок и повышение достоверности, обеспечение колонезависимой перелачи, восстановление исхолной послеловательности блоков на приемной стороне, управление потоком данных на уровне звена, устранение последствий потерь или дублирования кадров;

формирование кадра, контроль ошибок и повышение достоверности, обеспечение кодозависимой передачи, восстановление исходной последовательности блоков на приемной стороне, управление потоком данных на уровне звена, устранение последствий потерь или дублирования кадров;

контроль ошибок и повышение достоверности, обеспечение кодозависимой передачи, восстановление исходной последовательности блоков на передающей стороне, управление потоком данных на уровне звена, устранение последствий потерь или лублирования калров:

контроль ошибок и повышение достоверности, обеспечение кодозависимости передачи, восстановление исходной последовательности блоков на передающей стороне. управление потоком данных на уровне звена.

### **4. Методические материалы, определяющие процедуры оценивания знаний, умений, навыков и (или) опыта деятельности, характеризующих этапы формирования компетенций**

### Средство оценивания: устный опрос МЕТОДИЧЕСКИЕ РЕКОМЕНДАЦИИ

Экспресс - быстрый, безостановочный; удобная форма промежуточного контроля знаний. Главное преимущество – занимает мало времени от 5 до 7 мин., при этом в зависимости от количества вопросов (оптимальное 10), позволяет проверить большой объем и глубину знаний. Быстрая проверка, еще один плюс. Учащиеся сразу могут проверить правильность выполнения работы (правильные ответы могут быть просто открыты на об-ратной стороне доски). Экспресс-опрос проводится несколько раз за тему, что позволяет диагностировать, контролировать и своевременно корректировать усвоение материала в ходе его изучения, а не после, что значительно повышает эффективность обучения и закрепляет знания учащихся.

### Средство оценивания: тест МЕТОДИЧЕСКИЕ УКАЗАНИЯ ПО ВЫПОЛНЕНИЮ ТЕСТОВЫХ ЗАДАНИЙ

Непременной сопутствующей процедурой преподавания любой дисциплины являлся контроль уровня усвоения учебного материала. В настоящее время среди разнообразных форм контроля в учебном процессе стали активно применяться тестовые задания, которые позволяют относительно быстро определить уровень знаний студента. Тестовые задания является одной из наиболее научно обоснованных процедур для выявления реального качества знания у испытуемого студента. Впрочем, тестирование не может заменить собой другие педагогические средства контроля, используемые сегодня преподавателями. В их арсенале остаются устные экзамены, контрольные работы, опросы студентов и другие разнообразные средства. Они обладают своими преимуществами и недостатками и посему они наиболее эффективны при их комплексном применении в учебной практике.

По этой причине каждое из перечисленных средств применяется преподавателями на определенных этапах изучения дисциплины. Самое главное преимущество тестов – в том, что они позволяют преподавателю и самому студенту при самоконтроле провести объективную и независимую оценку уровня знаний в соответствии с общими образовательными требованиями. Наиболее важным положительным признаком тестового задания является однозначность интерпретации результатов его выполнения. Благодаря этому процедура проверки может быть доведена до высокого уровня автоматизма с минимальными временными затратами. При проведении тестирования степень сложности предлагаемых вопросов определяются преподавателем в зависимости от уровня подготовленности группы.